# FDPS講習会の手引 (Fortran版)

# 行方大輔、谷川衝、岩澤全規、細野七月、似鳥啓吾、村主崇行、野村昴太郎、 坪内美幸、牧野淳一郎

平成 33 年 9 月 1 日

# 目 次

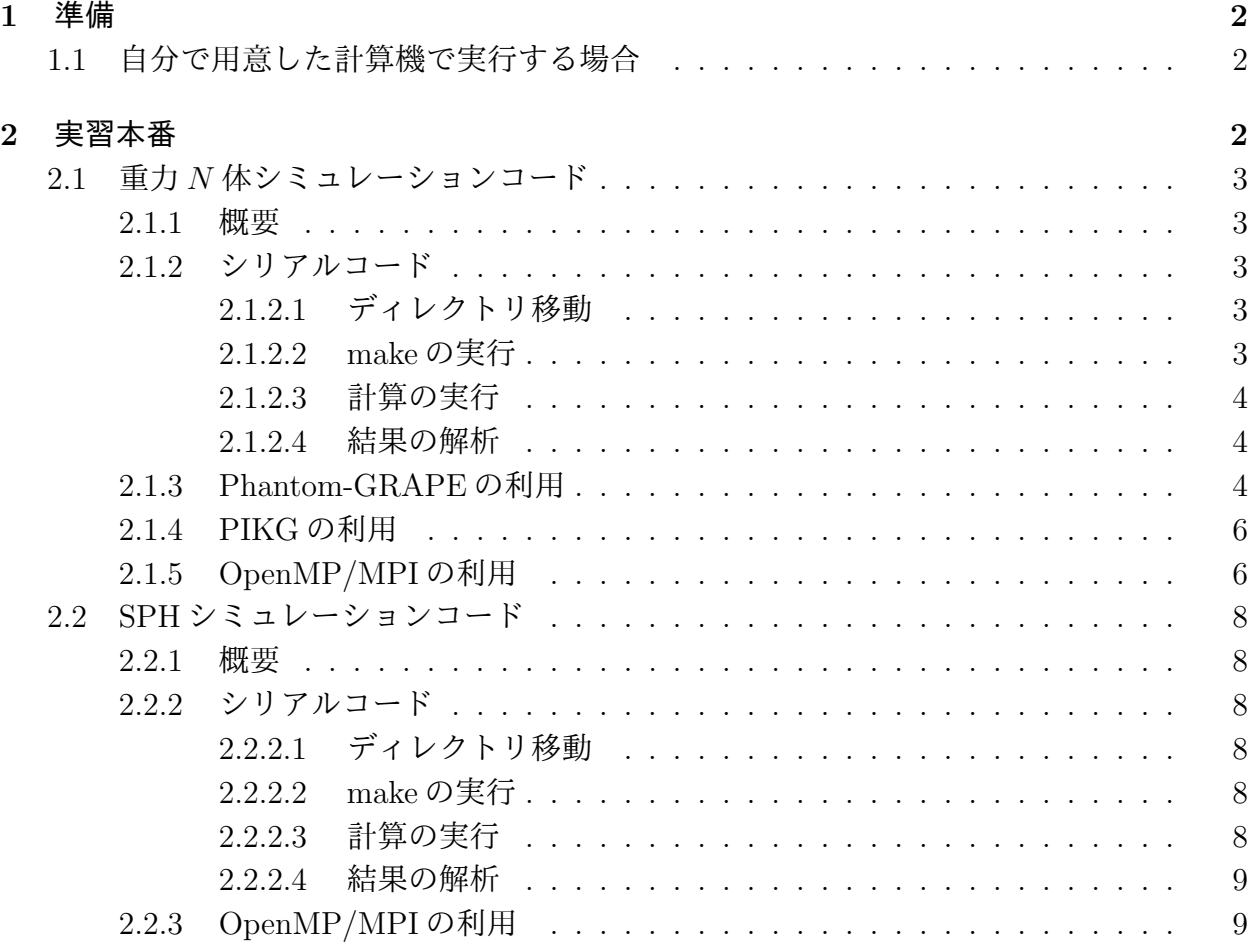

# **1** 準備

## **1.1** 自分で用意した計算機で実行する場合

<span id="page-1-1"></span><span id="page-1-0"></span>https://github.com/FDPS/FDPS から FDPS の最新版をダウンロードし、好きなディレク トリ下で解凍する。これによってディレクトリ FDPS-master が出来る。 以下の方法のいずれかで FDPS の最新バージョンを取得できる。

- *•* ブラウザから
	- 1. ウェブサイト https://github.com/FDPS/FDPS で"Download ZIP"をクリックし、 ファイル FDPS-master.zip をダウンロード
	- 2. FDPS を展開したいディレクトリに移動し、圧縮ファイルを展開
- *•* コマンドラインから
	- **–** Subversion を用いる場合:以下のコマンドを実行するとディレクトリ trunk の下 を Subversion レポジトリとして使用できる

 $\sqrt{2\pi}$ 

✒ ✑

 $\sqrt{2\pi}$ 

✒ ✑

```
$ svn co --depth empty https://github.com/FDPS/FDPS
$ cd FDPS
$ svn up trunk
```
**–** Git を用いる場合:以下のコマンドを実行するとカレントディレクトリにディレ クトリ FDPS ができ、その下を Git のレポジトリとして使用できる

\$ git clone git://github.com/FDPS/FDPS.git

以下では、ウェブサイトからダウンロードした場合を想定し、ディレクトリ FDPS-master があるディレクトリの名前を fdps とする。

# **2** 実習本番

<span id="page-1-2"></span>実習で行うことは、FDPS を使って実装された重力 *N* 体シミュレーションコードと SPH シミュレーションコードを使用することである。最初に重力 *N* 体シミュレーションコード、 次に SPH シミュレーションコードを使用する。

なお、実習の際に Makefile を更新し、コンパイルし直すという作業を何回か行うが、こ こで注意しなくてはならないのは、Makefile を編集しただけでは実行ファイルの再作成は 行われないということである。この場合、きちんと前回作った実行ファイルを明示的に "\$ rm ./nbody.out" などで消す必要がある。これを忘れた場合、「make: 'nbody.out' は更 新済みです」と出る。

### <span id="page-2-0"></span>**2.1** 重力 *N* 体シミュレーションコード

ここでは、重力*N* 体シミュレーションコードでのcold collapseを、並列環境無し、OpenMP を用いた並列計算環境、OpenMP + MPI を用いた並列計算環境の 3 つで行う。MPI は、環 境があれば行う。

#### <span id="page-2-1"></span>**2.1.1** 概要

ここでは、用意された重力 *N* 体シミュレーションコードを動かしてみよう。このコード は、重力多体系のコールドコラプスを計算する。この節でまず行うことは、シリアルコード のコンパイルと実行、出て来た結果の解析である。次にシリアルコードを Phantom-GRAPE を用いて高速化して、その速さを体験しよう。最後に OpenMP や MPI を利用して、さらに コードを高速化する。

#### <span id="page-2-2"></span>**2.1.2** シリアルコード

以下の手順で本コードを使用できる。

- *•* ディレクトリ fdps/FDPS-master/sample/fortran/nbody に移動
- *•* make を実行
- *•* ジョブの投入
- *•* 結果の解析
- *•* OpenMP/MPI の利用 (オプション)

#### <span id="page-2-3"></span>**2.1.2.1** ディレクトリ移動

ディレクトリ fdps/FDPS-master/sample/fortran/nbody に移動する。

\$ cd fdps/FDPS-master/sample/fortran/nbody

#### <span id="page-2-4"></span>**2.1.2.2 make** の実行

make コマンドを実行する。

\$ make

 $\overline{a}$ 

 $\sqrt{2}$ 

✒ ✑

✒ ✑

#### **2.1.2.3** 計算の実行

まずは、インタラクティブ実行で計算を実行する。これは、生成された実行ファイルの名 前をそのまま実行すればよい。

#### \$ ./nbody.out

<span id="page-3-0"></span> $\sqrt{2}$ 

正しくジョブが終了すると、標準入出力の最後には以下のようなログが出力されるはずで ある。energy error は絶対値で 1 *×* 10 *<sup>−</sup>*<sup>3</sup> のオーダーに収まっていればよい。

✒ ✑

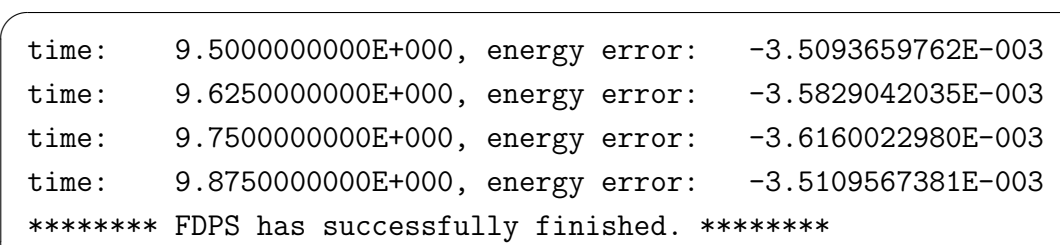

ただし、後述するPhantom-GRAPE を用いた場合、energy error 数値は変わるので注意する。

✒ ✑

#### **2.1.2.4** 結果の解析

<span id="page-3-1"></span>ディレクトリ result に粒子分布を出力したファイル"snap000*xx* -prc000*yy*.dat"ができてい る。*xx*、*yy* はいずれも 0 埋めされた整数で、前者は時刻を、後者は MPI のランク番号 (逐次 実行の場合には必ず0となる)を表す。出力ファイルフォーマットは1列目から順に粒子の ID, 粒子の質量、位置の *x*, *y*, *z* 座標、粒子の *x*, *y*,*z* 軸方向の速度である。

ここで実行したのは、粒子数 1024 個からなる一様球 (半径 3) のコールドコラプスである。 コマンドライン上で以下のコマンドを実行すれば、時刻 9 における *xy* 平面に射影した粒子 分布を見ることができる。

\$ gnuplot

 $\overline{a}$ 

\$ plot "result/snap00009-proc00000.dat" using 3:4

他の時刻の粒子分布をプロットすると、一様球が次第に収縮し、その後もう一度膨張する 様子を見ることができる (図1参照)。

✒ ✑

#### **2.1.3 Phantom-GRAPE** [の](#page-4-0)利用

<span id="page-3-2"></span>以下では、相互作用計算に Phantom-GRAPE を使う場合について、記述する。この場 合、ユーザーはまずは Phantom-GRAPE 用の Makefile を利用環境 (使用するコンパイラ 等) に合わせて適切に変更する必要がある。今回使う Phantom-GRAPE のソースコードは、 fdps/FDPS-master/src/phantom grape x86/G5/newton/libpg5/ 以下に存在するので、そ こまで移動し、Makefile を編集する。以下は、現在 sample/fortran/nbody/に居る場合の 例である。

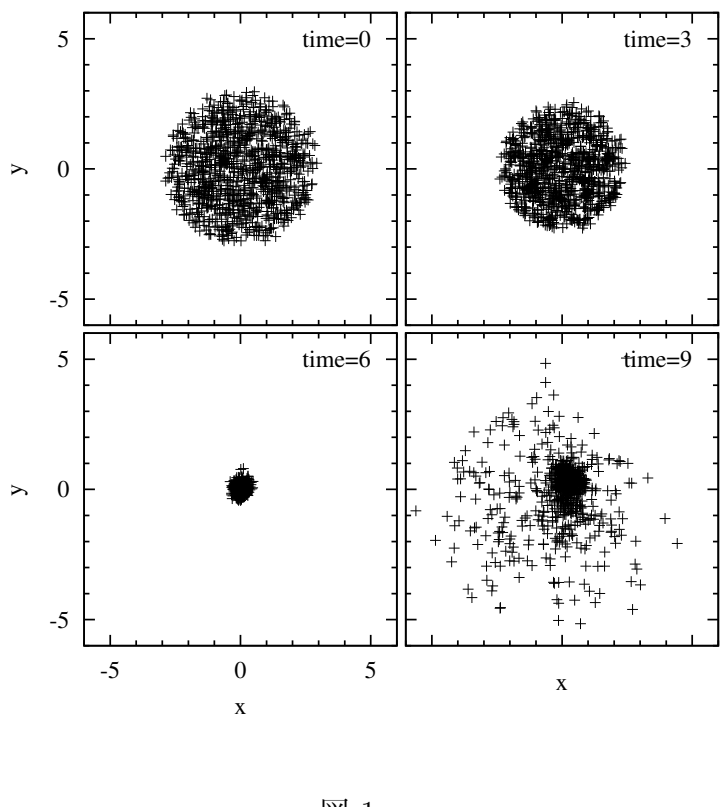

<span id="page-4-0"></span>図 1:

 $\sqrt{2\pi}$ 

✒ ✑

 $\sqrt{2\pi}$ 

 $\Box$ 

- \$ cd ../../../src/phantom\_grape\_x86/G5/newton/libpg5/
- \$ vi Makefile

編集が終わったら、元のディレクトリに戻る (サンプルコード側の Makefile で自動的に Phantom-GRAPE ライブラリをビルドする設定になっているので、ここでコンパイルする必 要はない)。次に、Makefile の修正を行う。Makefile の 34 行目に Phantom-GRAPE を使用 するか否かを決定しているスイッチが存在している。このスイッチはデフォルトではコメン トアウトされているため、以下のようにしてコメントアウトを解除する。

use\_phantom\_grape\_x86 = yes

無事にコンパイルが通れば、以降の実行・解析の手順は同様である。実行直後に次のよう な表示がされれば、正しく実行ができている。

```
******** FDPS has successfully begun. ********
====================================
Paralleization infomation:
  # of processes is 1
  # of thread is 1
====================================
rsqrt: MSE = 1.158186e-04, Bias = 8.375360e-08
(以下省略)
```
#### <span id="page-5-0"></span>**2.1.4 PIKG** の利用

以下では、PIKG で生成された相互作用計算カーネルを使う場合について記述する。まず Makefile の修正を行う。Makefile の 35 行目に PIKG を使用するか否かを決定しているス イッチが存在している。このスイッチはデフォルトではコメントアウトされているため、以 下のようにしてコメントアウトを解除する。

 $\sqrt{2\pi}$ 

✒ ✑

✒ ✑

 $\sqrt{2\pi}$ 

 $use\_pikg_x86 = yes$ 

make を実行し無事にコンパイルが通れば、以降の実行・解析の手順は同様である。

#### <span id="page-5-1"></span>**2.1.5 OpenMP/MPI** の利用

OpenMP や MPI を利用する場合について以下に記述する。

- *•* OpenMP のみ使用の場合
	- **–** Makefile の編集
		- *∗* マクロ FC, CXX に、それぞれ OpenMP 対応の Fortran, C++コンパイラを代 入する。
		- *∗* "FCFLAGS += -DPARTICLE SIMULATOR THREAD PARALLEL -fopenmp"の行のコ メントアウトを外す
		- *∗* "CXXFLAGS += -DPARTICLE SIMULATOR THREAD PARALLEL -fopenmp"の行の コメントアウトを外す

 $\sqrt{2\pi}$ 

✒ ✑

**–** 環境変数 OMP NUM THREADS の値を使用したいスレッド数にする。利用環境がLinux あるいは UNIX で、シェルが bash の場合、スレッド数を 4 に設定するには以下 を実行する。

\$ export OMP\_NUM\_THREADS = 4

**–** make コマンドを実行する。

**–** 実行方法はシリアルコードの場合と同じである。

```
(省略)
******** FDPS has successfully begun. ********
   ====================================
Paralleization infomation:
  # of processes is 1
  # of thread is 4
  ====================================
(以下省略)
```
# of thread is 4 と表示されている。これで、4 スレッドでの並列計算が行われ ている事が確認できた。

✒ ✑

 $\sqrt{2\pi}$ 

- *•* OpenMP <sup>と</sup> MPI の同時使用の場合
	- **–** Makefile の編集
		- *∗* マクロFC, CXXに、それぞれMPI対応のFortran, C++コンパイラを代入する。
		- *∗* "FCFLAGS += -DPARTICLE SIMULATOR THREAD PARALLEL -fopenmp"の行のコ メントアウトを外す
		- *∗* "CXXFLAGS += -DPARTICLE SIMULATOR THREAD PARALLEL -fopenmp"の行の コメントアウトを外す
		- *∗* "FCFLAGS += -DPARTICLE SIMULATOR MPI PARALLEL"の行のコメントアウト を外す
		- *∗* "CXXFLAGS += -DPARTICLE SIMULATOR MPI PARALLEL" の行のコメントアウ トを外す
	- **–** 環境変数 OMP NUM THREADS の値を使用したいスレッド数に設定する。
	- **–** make コマンドを実行する。
	- **–** システムの MPI 環境の方法で実行する。(例えば、 mpirun -np 2 ./nbody.out) 正 しく実行された場合、以下のように表示されるはずである。

 $\sqrt{2\pi}$ 

```
(省略)
******** FDPS has successfully begun. ********
====================================
Paralleization infomation:
   # of processes is 2
  # of thread is 2
           ====================================
(以下省略)
```
# of processes is 2、# of thread is 2 と表示されており、2 プロセス 2 ス

✒ ✑

レッドでの並列計算が行われている事が確認できた。

### <span id="page-7-0"></span>**2.2 SPH** シミュレーションコード

#### <span id="page-7-1"></span>**2.2.1** 概要

ここでは、SPH シミュレーションコードを動かす。用意されているコードは、衝撃波管問 題の計算を行う。この節でまず行うことは、シリアルコードのコンパイルと実行、出て来た 結果の解析である。最後に OpenMP や MPI を利用して、さらにコードを高速化する。

#### <span id="page-7-2"></span>**2.2.2** シリアルコード

以下の手順で本コードを使用できる。

- *•* ディレクトリ fdps/FDPS-master/sample/fortran/sph に移動
- *•* make を実行
- *•* ジョブの投入
- *•* 結果の解析
- *•* OpenMP/MPI の利用 (オプション)

### <span id="page-7-3"></span>**2.2.2.1** ディレクトリ移動

ディレクトリ fdps/FDPS-master/sample/fortran/sph に移動する。

#### <span id="page-7-4"></span>**2.2.2.2 make** の実行

make コマンドを実行する。

#### **2.2.2.3** 計算の実行

まずは、インタラクティブ実行で計算を実行する。これは、生成された実行ファイルの名 前をそのまま実行すればよい。

#### \$ ./sph.out

 $\sqrt{2}$ 

正しくジョブが終了すると、標準入出力の最後には以下のようなログが出力されるはずで ある。

✒ ✑

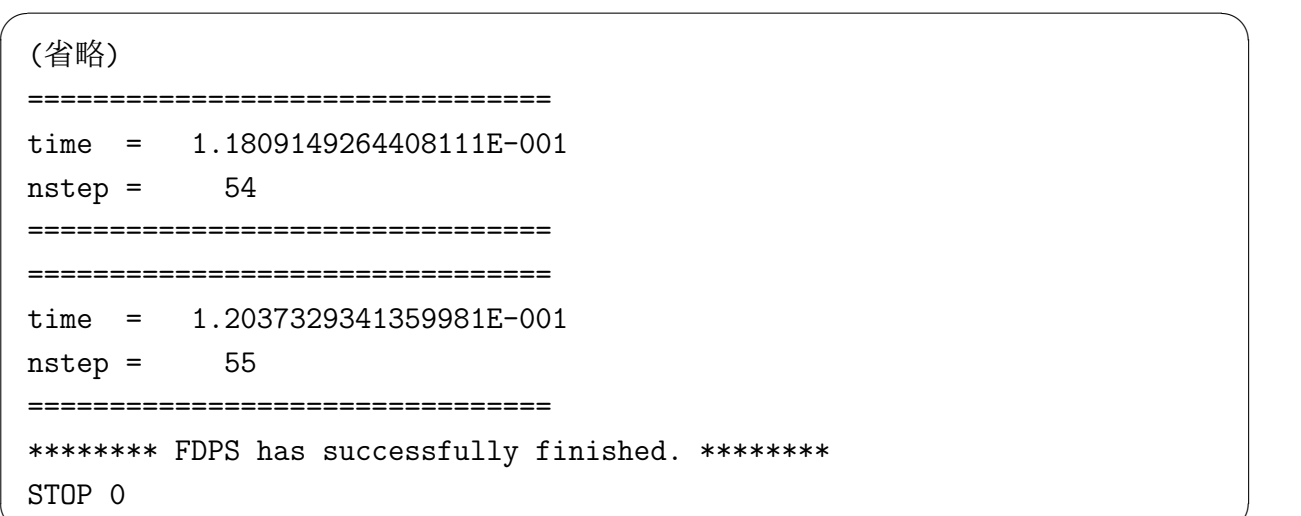

#### **2.2.2.4** 結果の解析

ディレクトリ resultにファイルが出力されている。ファイル名は"snap000xx-proc00yy.dat" となっている。*xx*, *yy* は 0 埋めされた整数で、前者が時刻を、後者が MPI のランク番号を表 す。出力ファイルフォーマットは 1 列目から順に粒子の ID、粒子の質量、位置の *x*, *y*, *z* 座 標、粒子の *x*, *y*, *z* 軸方向の速度、密度、内部エネルギー、圧力である。

✒ ✑

✒ ✑

 $\sqrt{2}$ 以下のコマンドを実行すれば、横軸に *x*、縦軸に密度の図が作成される。

\$ gnuplot

> plot "result/snap0040-proc00000.dat" using 3:9 w p

正しい答が得られれば、図 2 のような図を描ける。

#### **2.2.3 OpenMP/MPI** の利用

OpenMP や MPI を利用する場合を以下に示す。

- *•* OpenMP のみ使用の場合
	- **–** Makefile の編集
		- *∗* マクロ FC, CXX に、それぞれ OpenMP 対応の Fortran, C++コンパイラを代 入する
		- *∗* "FCFLAGS += -DPARTICLE SIMULATOR THREAD PARALLEL -fopenmp"の行のコ メントアウトを外す
		- *∗* "CXXFLAGS += -DPARTICLE SIMULATOR THREAD PARALLEL -fopenmp"の行の コメントアウトを外す
	- **–** 環境変数 OMP NUM THREADS の値を使用したいスレッド数にする。
	- **–** make コマンドを実行する。

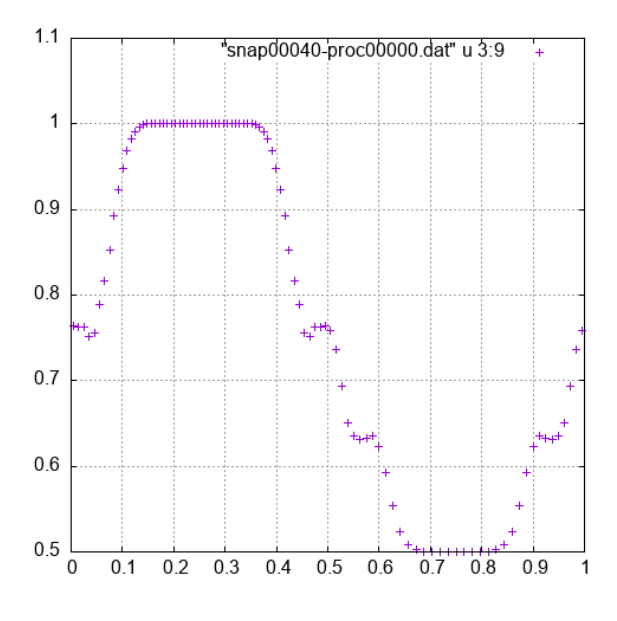

図 2:

**–** シリアルコードと同じように実行する。正しく実行された場合、以下のように表 示されるはずである。

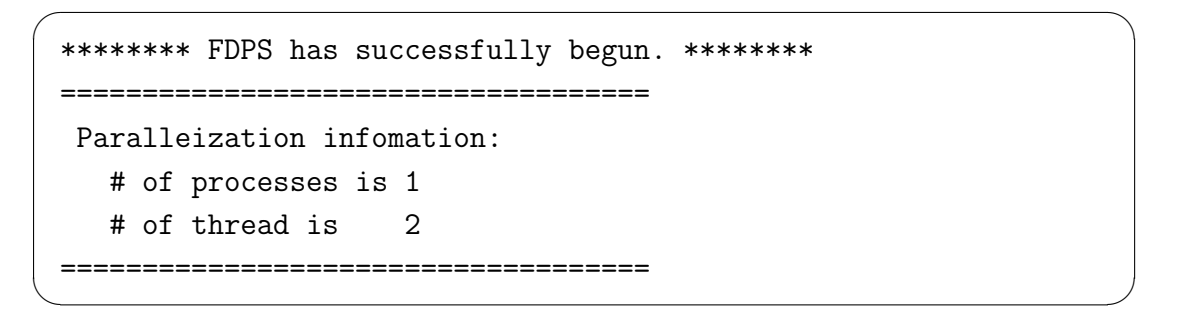

- *•* OpenMP <sup>と</sup> MPI の同時使用の場合
	- **–** Makefile の編集
		- *∗* マクロ FC, CXX に、それぞれ MPI 対応の Fortran, C++コンパイラを代入する
		- *∗* "FCFLAGS += -DPARTICLE SIMULATOR THREAD PARALLEL -fopenmp"の行のコ メントアウトを外す
		- *∗* "CXXFLAGS += -DPARTICLE SIMULATOR THREAD PARALLEL -fopenmp"の行の コメントアウトを外す
		- *∗* "FCFLAGS += -DPARTICLE SIMULATOR MPI PARALLEL"の行のコメントアウト を外す
		- *∗* "CXXFLAGS += -DPARTICLE SIMULATOR MPI PARALLEL" の行のコメントアウ トを外す
	- **–** 環境変数 OMP NUM THREADS の値を使用したいスレッド数にする。
- **–** make コマンドを実行する。
- **–** システムの MPI 環境の使い方に従って実行する。正しく実行された場合、以下 のように表示されるはずである。

 $\qquad \qquad \qquad$ 

```
\sqrt{2\pi}******** FDPS has successfully begun. ********
====================================
 Paralleization infomation:
   # of processes is 2
   # of thread is 2
 ====================================
```